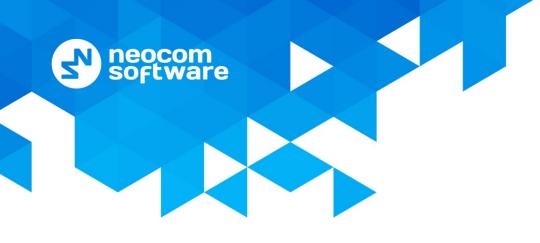

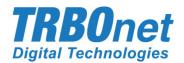

# **TRBOnet Enterprise/PLUS**

# Job Ticketing

User Guide Version 5.4

World HQ

Neocom Software 8th Line 29, Vasilyevsky Island St. Petersburg, 199004, Russia US Office Neocom Software 15200 Jog Road, Suite 202 Delray Beach, FL 33446, USA Internet

Email: info@trbonet.com WWW.TRBONET.COM Telephone EMEA: +44 203 608 0598 Americas: +1 872 222 8726 APAC: +61 28 6078325

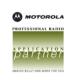

# **Notices**

This document is for informational purposes only. Neocom Software offers no warranties, express or implied, in this document.

Neocom and the Neocom logo, TRBOnet and the TRBOnet logo are either registered trademarks or trademarks of Neocom Software, Ltd.

MOTOROLA, MOTO, MOTOROLA SOLUTIONS and the Stylized M logo are trademarks or registered trademarks of Motorola Trademark Holdings, LLC.

Intellectual property rights protect the voice coding technology embodied in this product including patent rights, copyrights and trade secrets of Digital Voice Systems, Inc. This voice coding technology is licensed solely for use within this communications equipment. U.S. Pat. Nos. 6,199,037, 5,870,405, 5,754,974, 5,664,051, 5,630,011, 5,517,511, 5,491,772, 5,247,579, 5,226,108, 5,226,084, 5,216,747 and 5,081,681.

Microsoft, Windows, SQL Server and the .NET logo are either registered trademarks or trademarks of Microsoft Corporation in the United States and/or other jurisdictions.

Other product or company names mentioned herein may be trademarks of their respective owners.

© 2019 by Neocom Software, Ltd. All rights reserved.

This document was last revised on October 17, 2019.

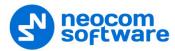

# Contents

| 1 | Intr | oductio  | on                                     | 1  |
|---|------|----------|----------------------------------------|----|
|   | 1.1  | Abo      | out This Guide                         | 1  |
|   | 1.2  | Abo      | out TRBOnet                            | 1  |
|   | 1.3  | Сог      | ntacts                                 | 1  |
| 2 | Ove  | erview . |                                        | 2  |
| 3 | Cor  | nfigura  | tion                                   | 2  |
|   | 3.1  | Сог      | nfiguring Radios with MOTOTRBO CPS     | 2  |
|   |      | 3.1.1    | Job Tickets                            | 2  |
|   |      | 3.1.2    | Job Ticket Templates                   | 3  |
|   | 3.2  | Со       | nfiguring Dispatch Console             | 4  |
|   |      | 3.2.1    | Configuring a Radio                    | 4  |
|   |      | 3.2.2    | Configuring Job Ticketing              | 5  |
|   |      | 3.2.3    | Adding Statuses for Job Ticketing      | 5  |
|   |      | 3.2.4    | Adding Custom Fields for Job Ticketing | 6  |
|   |      | 3.2.5    | Creating a Ticket Template             | 7  |
|   |      | 3.2.6    | Selecting Ticket Status Color          | 7  |
|   |      | 3.2.7    | Job Ticket-Related Tasks               | 8  |
| 4 | Оре  | eration  | in Dispatch Console                    | 10 |
|   | 4.1  | Cre      | ating a Job Ticket                     | 10 |
|   | 4.2  | Ass      | igning a Job Ticket                    | 12 |
|   | 4.3  | Vie      | wing Job Ticketing Statistics          | 13 |
|   | 4.4  | Vie      | wing Job Ticketing Reports             | 14 |

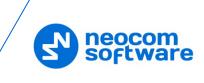

# **1** Introduction

# 1.1 About This Guide

This document is intended for administrators setting up evaluation and proof-ofconcept deployments of MOTOTRBO Dispatch over IP solutions. The document describes the minimum steps to configure and use the Job Ticketing feature.

# **1.2 About TRBOnet**

TRBOnet is a suite of professional applications for MOTOTRBO digital two-way radio networks. TRBOnet manages voice and data communication paths across network endpoints. It provides a unified graphical dispatcher workbench interface for the entire range of workforce fleet management tasks.

For more information about TRBOnet products, refer to our website.

## 1.3 Contacts

| Region   | Phone            | Email & Support                                           |
|----------|------------------|-----------------------------------------------------------|
| EMEA     | +44 203 608 0598 | info@trbonet.com — general and commercial inquiries       |
| Americas | +1 872 222 8726  | <u>support@trbonet.com</u> — technical<br>support         |
| АРАС     | +61 28 607 8325  | <u>https://trbonet.com/kb/</u> — online<br>knowledge base |

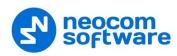

# 2 **Overview**

TRBOnet Dispatch Console provides the **Job Ticketing** feature – the integrated ticketing system that allows dispatchers to create, assign, and track job tickets through the radio network.

Note: Before using the feature, make sure that your TRBOnet Dispatch Software license includes Job Ticketing.

# 3 Configuration

This section describes how to configure radios and TRBOnet Dispatch Console to use the Job Ticketing feature to its utmost.

## 3.1 Configuring Radios with MOTOTRBO CPS

- Connect a radio to the PC via a programming cable.
- Turn on the radio.
- Run MOTOTRBO CPS.
- Click the **Read** button on the toolbar.

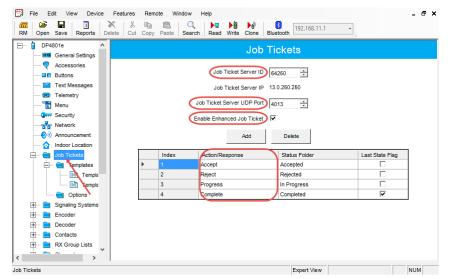

## 3.1.1 Job Tickets

- In the left pane, select Job Tickets.
- In the Job Tickets pane on the right, specify the following parameters:
  - Job Ticket Server ID Enter the Radio ID (must match TRBOnet Radio ID).
  - Job Ticket Server UDP Port Enter the appropriate port number (4013, by default)
  - Enable Enhanced Job Ticket Make sure this check box is selected.
  - Populate the table with the desired ticket statuses.
    - Click **Add**.

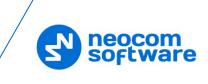

- In the **Action/Response** column, specify a text for an action or a response of a job ticket.
- Note: Make sure the **Action/Response** name matches the value of the **Action (CPS)** field in TRBOnet Dispatch Console (**Job Ticketing>Statuses>Action (CPS)**)
- In the **Status Folder** column, specify a name for the status folder.
- In the **Last State Flag** column, mark an entry to have the highest priority be removed from the job ticket list in the radio when the list is full.

#### 3.1.2 Job Ticket Templates

- In the left pane, right-click on **Job Tickets > Templates**, and select **Add > Template**.
- In the **Template** pane on the right, specify the required templates.

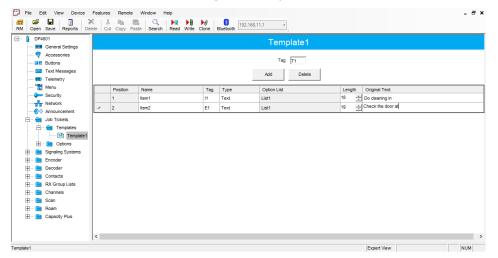

Theses templates will then be used when you create a job ticket on the radio (**Job Tickets > Create Task > Send**).

• Once you have finished configuring the desired parameters, click the **Write** button on the toolbar.

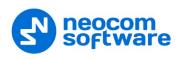

# 3.2 **Configuring Dispatch Console**

## 3.2.1 Configuring a Radio

- Go to Administration, Radios.
- In the Radios pane, double-click the radio to edit its properties.

| Voice Dispatch 125    |                                  | Х |
|-----------------------|----------------------------------|---|
| General Logical Group | Additional SIP Call Cameras      |   |
|                       |                                  |   |
| Radio Name:           | 125                              |   |
| Radio ID:             | 125 Quick Call II: None          |   |
| Radio Groups:         | All 🗸 +                          |   |
| Home Group:           | None 🗸 🔸                         |   |
| Use icon:             | 🚯 Portable Radios 🛛 🗸 + 🗕        |   |
|                       |                                  |   |
| Telemetry Servic      | e                                |   |
| TLM Source:           | Built-in Telemetry 🗸             |   |
| TLM Profile:          | Telemetry #1 🗸 +                 |   |
| Text Messages S       | ervice                           |   |
| TMS Type:             | Standard 🗸                       |   |
| Job Tickets Servi     | œ                                |   |
| JTS Type:             | MSI Proprietary 🗸                |   |
| Radio Status Ser      |                                  |   |
| RS Profile:           | MSI Proprietary<br>Text Messages | ~ |
| Hide Advanced Setti   | ngs                              |   |
|                       | OK Cancel                        |   |

#### **Job Tickets Service**

- JTS Type
  - None

Select if the radio is not equipped with a display.

• MSI Proprietary

Select if the radio is equipped with a display and supports the Enhanced Job Ticket protocol.

• Text Messages

Select if the radio is equipped with a display and supports the legacy Job Ticket protocol.

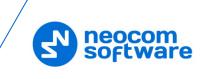

# 3.2.2 Configuring Job Ticketing

• Click the **Job Ticketing** tab, and manage Job Tickets in the **Job Ticketing** pane.

| File View Map Tools Help                                                                                                    |                                                                        |                  |
|----------------------------------------------------------------------------------------------------|------------------------------------------------------------------------|------------------|
| Job Ticketing                                                                                                    | Job Ticketing                                                          | 👲 🚳 🕒            |
| 💼 🗄 🗄 🍰 💱 🗶 🍟                                                                                                    |                                                                        |                  |
|                                                                                                    | ✓ Group 10 ●) ● ● ● ● ● ● ● ● ● ● ● ● ● ● ● ● ● ●                      |                  |
| Firemen     Firemen     F | ✓ Group 20 ●) ● Ø Ø Group 11                                           |                  |
| 235 V 📮                                                                                                    | ✓ Group 22 ●) ● ● Private Call ● ● ● ● ● ● ● ● ● ● ● ● ● ● ● ● ● ●     |                  |
| 🛛 📕 Police 🛛 📮 🔽                                                                                                    | Job Ticketing Statuses Custom Fields Templates                         |                  |
| Voice Dispatch                                                                                                    | 🔜 Add (F2) 🛛 🕏 Edit (F4) 🐒 Assign (F5)   🖷 Grouping 🍸 Auto Filter 🌼 De | fault Settings 🌷 |
|                                                                                                    | Status ID Text Specified End Time                                      | City             |
| Location Tracking                                                                                                    | X New #A00006 Check the pipe in 07.06.2017 15:40:00                    | Mo               |
|                                                                                                    | * New #A00007 Medium, Check the                                        | St               |
| 🔡 Job Ticketing 🧼                                                                                                    |                                                                        |                  |
| 😥 Route Management                                                                                                    | 14 44 4 Record 1 of 2 1 14 14 4                                        | b.               |
| RFID Tracker                                                                                                    | Processing tasks:                                                      | <u></u>          |
|                                                                                                    | Status ID Start Time End Time                                          | Specified        |
| Text Messages                                                                                                    | + Accepted #A00008                                                     | specned          |
|                                                                                                    | → Assigned #A00009                                                     |                  |
| Voice Recording                                                                                                    |                                                                        |                  |
| Reports                                                                                                    |                                                                        |                  |
| Event Viewer                                                                                                    | ₩ ₩ 4 Record 2 of 2 > > > ₩ ₩ 4                                        | <b>I</b>         |
| 🚯 127.0.0.1 🛞 🕵 🙎 Administ                                                                                                    | ator 📑 Licensed to: demo                                               | 🕑 Active 🗸       |

## 3.2.3 Adding Statuses for Job Ticketing

• In the **Job Ticketing** pane, click the **Statuses** tab to see the statuses available for job tickets.

| Job Ticks   | eting Status | es Custom Fields Te | mplates        |
|-------------|--------------|---------------------|----------------|
| 🛃 Add 📃     | 🕨 Edit 📑 De  | ete                 |                |
| Name 🔨      | Action       | Description         | Status         |
| New         | New          |                     | ☆ New          |
| Cancelled   | Cancel       |                     | × Cancelled    |
| Assigned    | Assign       |                     | → Assigned     |
| Accepted    | Accept       |                     | + Accepted     |
| Rejected    | Reject       |                     | - Rejected     |
| Completed   | Complete     |                     | ✓ Completed    |
| In Progress | In Progress  |                     | (J In Progress |

| 144 | 44 | 4 | Record 4 of 7 | • | ₩ | ж | 4 |  |  |
|-----|----|---|---------------|---|---|---|---|--|--|

Þ

• Click the **Add** button to add a Job Ticket status.

| Job Ticket Status | ×              |  |
|-------------------|----------------|--|
|                   |                |  |
| Name:             | Accepted       |  |
| Description:      | Accept         |  |
|                   |                |  |
|                   |                |  |
| Action (CPS):     | Accept         |  |
| Status:           | + Accepted     |  |
|                   | + Accepted     |  |
|                   | ✓ Completed    |  |
|                   | (J In Progress |  |
|                   | - Rejected     |  |

Name

Specify a Job Ticket status name to display in the system.

Description

Add a description for the job ticket status.

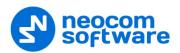

#### Action (CPS)

Enter the action name as specified in MOTOTRBO CPS.

Note: The **Action (CPS)** value must match the value of the corresponding *Action/Response* field configured for a radio in *MOTOTRBO CPS, Job Tickets*. See section <u>3.1, Configuring</u> Radios with MOTOTRBO CPS.

#### Status

From the drop-down list, select the Job Ticket status (Accepted, Completed, In Progress, or Rejected).

#### 3.2.4 Adding Custom Fields for Job Ticketing

In addition to the default fields (Priority, Deadline, etc.), you can add custom fields with pre-defined values to be used in tickets/ticket templates.

• In the **Job Ticketing** pane, click the **Custom Fields** tab to see the list of custom fields available for job tickets.

| Job Ticketi | ng Statuses Custom Fields Templates |
|-------------|-------------------------------------|
| 🛃 Add 📑     | Edit 🛃 Delete                       |
| Name 🔪      | Values                              |
| Town        | Kotka;Hamina;Loviisa                |
| Quality     | High;Low;Middle                     |

| 144 44 | Reco | rd 1 of 2 | ÷. | ** | H | 4 |
|--------|------|-----------|----|----|---|---|

Þ

• Click the **Add** button.

| Job Ticket C   | ustom Field |      |    | ×        |
|----------------|-------------|------|----|----------|
| Name:          | Town        |      |    |          |
| Values         |             | <br> |    |          |
| Kotka          |             |      |    |          |
| Hamina         |             |      |    |          |
| Loviisa        |             |      |    |          |
|                |             |      |    |          |
|                |             |      |    |          |
|                |             |      |    | Total: 3 |
| 🖶 <u>Add</u> > | C Delete    |      |    |          |
|                |             |      | ОК | Cancel   |

In the Job Ticket Custom Field dialog box, specify the following:

Name

Enter a name for the field.

Values

Click the Add link and enter a pre-defined value for the field.

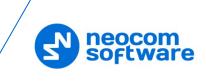

# 3.2.5 Creating a Ticket Template

You can create ticket templates in advance to then use them when creating tickets.

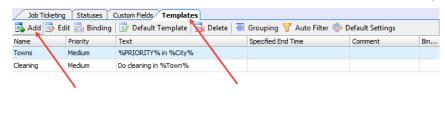

HI HI A Record 1 of 2 > >> HI A

- Click the **Templates** tab to see the list of templates available for job tickets.
- Click the Add button to create a ticket template.
- In the Job Ticket Template dialog box, fill in the desired fields, and click OK.

```
Note: For information about the fields, see section <u>4.1, Creating a</u>
Job Ticket.
```

In addition, you can enable automatic creation of the template-based tickets by using a scheduler. For this, go to **Create Automatically by Scheduler**, click the arrow down button and select the corresponding scheduler. Or, click the plus button on the right, and create a new scheduler.

#### 3.2.6 Selecting Ticket Status Color

You can also color tickets based on their statuses.

• Click the **Job Ticketing** tab, and on the toolbar, click the **Status Colors** button.

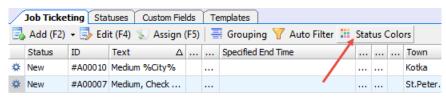

• In the Select Job Status Color dialog box that opens:

| Select Job Status Color                                                | ×                                                                               |        |
|------------------------------------------------------------------------|---------------------------------------------------------------------------------|--------|
| Status<br>New                                                          | Color<br>YellowGreen                                                            |        |
| Cancelled<br>Assigned<br>Accepted<br>Rejected<br>Completed<br>Progress | Custom Web System DarkKhaki Beige LightGoldenrodYellow Olive Yellow LightYellow | ^<br>0 |
| Expiring Job Ticket<br>Time to complete Job Ticket (minute:<br>Color:  | Ivory OliveDrab YellowGreen DarkOliveGreen GreenYellow Chartreuse               | -      |
| 0                                                                      | Default<br>K Cancel                                                             |        |

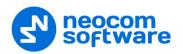

 Click the arrow on the right, and from the drop-down list, pick the color for the selected status.

#### 3.2.7 Job Ticket-Related Tasks

In TRBOnet Dispatch Console, the following two tasks allow you to automatically create and assign job tickets: **HotSOS (Email)** and **HotSOS (Web Service)**.

#### 3.2.7.1 HotSOS (Email)

The **HotSOS (Email)** task is used to automatically create and assign job tickets upon receiving email messages at the address specified for the radio (**Radio > Additional > Email**). In addition, you specify the email address at which to receive email messages about changes to the created ticket status.

- Go to Administration, Tasks.
- In the Tasks pane, click Add > HotSOS (Email).
- In the dialog box, specify the following parameters:

| Name:       | HotSOS   |               |   |
|-------------|----------|---------------|---|
| Email:      | test@gma | il.com        |   |
| Source:     | Subject  |               | - |
| Status      |          | HotSOS Status |   |
| New         |          | N             |   |
| Cancelled   |          | Ca            |   |
| Assigned    |          | Ass           |   |
| Accepted    |          | Acc           |   |
| Rejected    |          | R             |   |
| Completed   |          | С             |   |
| In Progress |          | InP           |   |
|             |          |               |   |
| 1           |          |               |   |
|             |          |               |   |

#### Name

Enter a name for the task.

Email

Enter the email address at which you want to receive notifications concerning the status of the created tickets.

Source

From the drop-down list, select which part of the email message, Subject or Body, will be included in the job ticket text.

HotSOS Status

Enter the text of the emails that will be sent as notifications upon changes to the job ticket status.

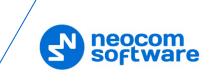

## 3.2.7.2 HotSOS (Web Service)

The **HotSOS (Web Service)** task is used to create and assign job tickets by using the <u>HotSOS Web Service</u>.

- Go to Administration, Tasks.
- In the Tasks pane, click Add > HotSOS (Web Service).
- In the dialog box, specify the following parameters:

| Name:              | HotSOS                                                            |
|--------------------|-------------------------------------------------------------------|
| URL:               | https://ifc.int.hot-sos.net/api/service.svc/soap                  |
| Login:             | Tester 123                                                        |
| Password:          |                                                                   |
| Provider:          | MOTOTRBO                                                          |
| Polling Interval:  | 15 - seconds                                                      |
| Text Messages:     |                                                                   |
| -                  |                                                                   |
| Message<br>Format: | %TEXT%%PRIORITY%%ORDER_ID%                                        |
|                    | Text Priority Room Name Room Number Remark<br>Order ID Message ID |
| Status             | HotSOS Status                                                     |
| New                | N                                                                 |
| Cancelled          | Ca                                                                |
| Assigned           | Ass                                                               |
| A construction of  | Acc                                                               |
| Accepted           | R                                                                 |
| Rejected           |                                                                   |
|                    | c .                                                               |

Name

Enter a name for the task.

URL

Enter the URL of the service.

Login and Password

Enter the login and password of the service account.

Provider

Enter the service provider name.

Polling Interval

Enter the interval, in seconds, to check the service for orders (job tickets).

Message Format

Select the fields of a message to include in the job ticket text.

HotSOS Status

Enter the text of the messages that will be sent as notifications to HotSOS upon changes to the job ticket status.

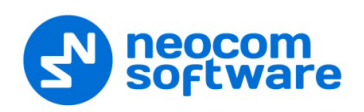

# 4 **Operation in Dispatch Console**

## 4.1 Creating a Job Ticket

• In the **Job Ticketing** pane, click the **Job Ticketing** tab to see the list of created job tickets.

|   | Add (F2             | ) 🗕 📐 Edit ( | (F4) 🐒 Ass                  | ign (F | 5)   | 📑 Grou    | uping | 🝸 Αι    | uto Filter 🌼 Def | fault Setti | ngs 🔠 Statu   | s Colors |   |          |
|---|---------------------|--------------|-----------------------------|--------|------|-----------|-------|---------|------------------|-------------|---------------|----------|---|----------|
|   | Status              | ID I         | Text                        |        |      | Pe        | Cr    | Specifi | ied End Time     |             | Created By    | Prio     | C | <br>Qu   |
| ¢ | New                 | #A00007      | Medium, Ch                  | eck th | e pi |           | 07    |         |                  |             | Administrator | Medi     |   |          |
| ⋭ | New                 | #A00010      | Medium %C                   | ty%    |      |           | 07    |         |                  |             | Administrator | Medi     |   | <br>High |
| " | 44 4 Re             | ecord 2 of 2 | <ul> <li>H4 44 4</li> </ul> |        |      |           |       |         |                  |             |               |          |   |          |
|   | 44 4 Re<br>ocessing |              | • • • • •                   |        |      |           |       |         |                  |             |               |          |   |          |
|   |                     |              | • • • • •                   |        |      | Start Tim | ne    |         | End Time         |             | Specified End | Time  .  |   | <br>     |
|   | ocessing            | tasks:<br>ID |                             |        | 5    | Start Tim | ne    |         | End Time         |             | Specified End |          |   | <br>     |

144 44 4 Record 1 of 2 + ++ ++ 4

- Click the **Add** button to create a job ticket.
  - Note: To create a ticket from a template, click the arrow on the right of the **Add** button to select from the available ticket templates. For how to create templates, see section <u>3.2.5</u>, <u>Creating a Ticket Template</u>.

| Job Ticket        | ×                                                      |
|-------------------|--------------------------------------------------------|
| Ticket ID:        | #A00000                                                |
| Priority:         | Medium                                                 |
| Deadline:         | 21.04.2017 11:54                                       |
|                   | <u>+5min</u> <u>+10min</u> <u>+30min</u> <u>+1hour</u> |
| Predefined Texts: | <u>▼</u> ∑ + -                                         |
| Text:             | Check the pipe                                         |
|                   | 111 ~                                                  |
| Variables:        | Priority Due Date Due Time                             |
|                   | Notify on status changes                               |
|                   | Notify if ticket is not accepted by                    |
|                   | 21.04.2017 11:49                                       |
|                   | Notification List                                      |
| Comment:          | ^                                                      |
|                   |                                                        |
|                   | ~                                                      |
| Hide Advanced Op  | OK Cancel                                              |

In the **Job Ticket** dialog box, specify the following parameters:

Ticket ID

This value will be set automatically once the ticket has been created.

Priority

From the drop-down list, select the task priority.

Deadline

Select this option and in the box to the right, enter a due date and time for the task.

►

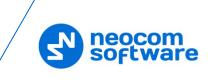

#### Predefined Texts

From the drop-down list, select a predefined text for the Job Ticket.

• Click the 🔊 button to edit the predefined text.

| Predifined Text Editing | >                          |
|-------------------------|----------------------------|
| Name:                   |                            |
| Text                    |                            |
| Check the pipeline      |                            |
| Check the toll fare     |                            |
|                         |                            |
|                         |                            |
|                         |                            |
|                         | Total: 2                   |
| 🕂 Add 🗙 Delete          | Priority Due Date Due Time |
|                         | OK Cancel                  |

- Click the **Add** link and type the text in the line that appears. In addition, you can also add to this text:
  - ✓ Priority
    - Click this link to add the ticket priority to the text.
  - ✓ Due date

Click this link to add the ticket due date to the text.

✓ Due time

Click this link to add the ticket due time to the text.

Text

Enter the text message in this box.

Notify on status changes

Select this option to send notifications to Dispatchers, Email and/or SMS groups when a Job Ticket status changes.

Notify if ticket is not accepted by

Select this option to send notifications to dispatchers, Email and/or SMS groups if a radio does not accept the Job Ticket at the time specified in the box below.

Notification List

Click this link and choose the recipients of selected notifications.

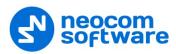

| Notification List            |    | ×      |
|------------------------------|----|--------|
| Dispatchers Email SMS Radios |    |        |
| ✓ Notify Dispatchers         |    |        |
| Administrator                |    |        |
| Dispatcher 1<br>Dispatcher 2 |    |        |
| Dispatcher 2                 |    |        |
|                              |    |        |
|                              |    |        |
|                              |    |        |
|                              |    |        |
|                              |    |        |
|                              |    |        |
|                              |    |        |
|                              |    |        |
|                              |    |        |
|                              |    |        |
|                              |    |        |
|                              |    |        |
|                              | OK | Cancel |

You can notify dispatchers with the help of notifications in the Dispatch Console (on the **Dispatchers** tab, check **Notify Dispatchers**, and select dispatchers), Email groups by sending Emails to dedicated Email groups (click the **Email** tab, check **Notify by Email**, and select Email groups) and phone users by sending SMS to dedicated SMS groups (clcik the **SMS** tab, check **Notify by SMS**, and select SMS groups).

#### Comment

Add a comment for the ticket.

### 4.2 Assigning a Job Ticket

• Select a job ticket in the list, and click the **Assign** button. Or, right-click the job ticket and choose **Assign**.

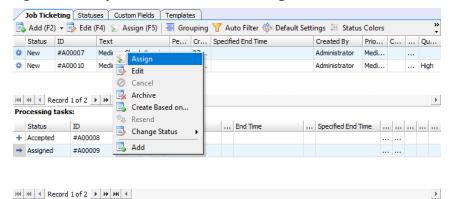

In the **Assign Job Ticket** dialog box that appears:

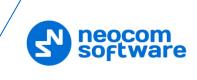

| Assign Job | Ticket                                       |                     | Х   |
|------------|----------------------------------------------|---------------------|-----|
| 🔬 Ass      | gn Job Ticket                                |                     |     |
| Radio:     |                                              |                     | 9,  |
|            | <ul> <li>✓ € 125</li> <li>□ € 235</li> </ul> |                     | Î   |
|            | <ul> <li></li></ul>                          |                     | U   |
|            | C 🛠 5555                                     |                     | -   |
|            | Selected: 2                                  | <b>7</b> - <b>:</b> | =   |
|            |                                              |                     |     |
|            |                                              | OK Cano             | cel |

- In the list, select a radio or multiple radios, radio group(s), or logical group(s) to which to assign the job ticket. To switch between the Radio List, Radio
  - Groups, and Logical Groups, click the 💷 button and select the desired list.
- Click **OK** to assign the ticket to the selected radio(s)/radio group(s)/logical group(s).

As a result, the selected radio(s)/radio group(s)/logical group(s) will receive the job ticket.

Note: When you assign the job ticket to multiple radios and the first radio accepts the ticket, the behavior of other radios depends on the <u>Job Ticketing Service</u> type configured for the radios. If the **Text Messages** type is configured for the radios, all other radios will receive a corresponding text notification. If the **MSI Proprietary** type is configured for the radios (or Mobile Client is used as a radio), the ticket will be cancelled on all other radios (Mobile Clients).

## 4.3 Viewing Job Ticketing Statistics

• On the main menu, select **Tools**, then click **Job Ticketing Monitoring** to see the Job Ticketing statistic diagram:

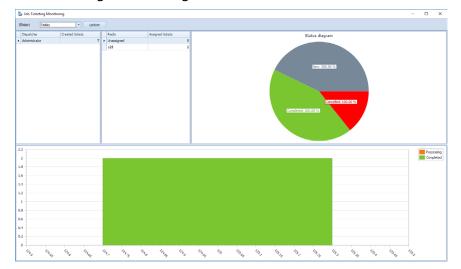

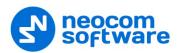

In this window, you can perform the following actions:

- Select a time period for which to display Job Ticketing data.
- Monitor tickets created by dispatchers.
- Monitor tickets assigned to radios.

All data are shown in the form of status diagrams.

### 4.4 Viewing Job Ticketing Reports

- To view a job ticketing report, go to **Reports** (1), and select **Usage Statistics Reports** (2) **Job Ticketing** (3).
- On the **Usage Statistics Reports** pane, click the **Report Settings** tab, and specify the appropriate parameters and then click **Generate Report**.
- Click the Job Ticketing tab to see the generated report.

| orts Us                                                                                                    | age Statistic            | s Reports                               |                           |                              |                                 |                         |                         |                                 |               | Ð        |
|----------------------------------------------------------------------------------------------------|--------------------------|-----------------------------------------|---------------------------|------------------------------|---------------------------------|-------------------------|-------------------------|---------------------------------|---------------|----------|
| Channel Changes<br>age Statistics Reports                                                                                                    | ✓ Intercom<br>✓ Group 20 |                                         | ≫ 1: Line free ✓ Group 30 | •:<br>•:                     |                                 |                         |                         | Group 10                        | ] • 0         |          |
| Messages<br>Rado Activity<br>Rado Status<br>Rado Status<br>Rado Status<br>Rado Atorius<br>Rado Atorius<br>Rado Atorius<br>Dabiele Rados<br>Telemetry<br>Lone Worker Activities | ' 🔝 🕞 🍳 10               | ob Ticketing X<br>0% - & M<br>Ticketing |                           | <sup>2</sup> • � <u></u> • ❷ | <b>№</b> • ≥•                   |                         |                         |                                 |               |          |
| Job Ticket Statuse                                                                                                    |                          | ul-2016 0:00 to 21-                     |                           | Status                       | Creation                        | Start Time              | End Time                | Specified End                   | Created by    | Priority |
| ocation Tracking 3                                                                                                    | #A00000                  | %PRIORITY%%<br>PRIORITY%                |                           | New                          | Time<br>07-Nov-2016<br>14:04:31 |                         |                         | Time<br>07-Nov-2016<br>14:19:00 | Administrator | Medium   |
| ob Ticketing                                                                                                    | #A00001                  | %PRIORITY%                              |                           | Accepted                     | 07-Nov-2016<br>14:04:58         |                         | 07-Nov-2016<br>14:49:55 |                                 | Administrator | Medium   |
| toute Management                                                                                                    | #A00002                  | %DATE%                                  |                           | Assigned                     | 07-Nov-2016<br>14:25:12         |                         | 07-Nov-2016<br>14:50:09 |                                 | Administrator | Medium   |
| FID Tracker                                                                                                    | #A00003                  | %TIME%                                  |                           | Accepted                     | 07-Nov-2016<br>14:25:25         |                         | 07-Nov-2016<br>15:00:35 |                                 | Administrator | Medium   |
| xt Messages                                                                                                    | #A00004                  | jkg                                     |                           | Assigned                     | 07-Nov-2016<br>15:01:59         |                         | 07-Nov-2016<br>15:17:57 |                                 | Administrator | Medium   |
| ice Recording                                                                                                    | #400005                  | Abc                                     |                           | Assigned                     | 07-Nov-2016<br>15:18:13         |                         | 07-Nov-2016<br>15:21:07 |                                 | Administrator | Medium   |
| ports                                                                                                    | -1 #400006               | 123                                     | 125 (Cleaning<br>1)       | Completed                    | 07-Nov-2016<br>15:29:19         |                         | 07-Nov-2016<br>15:35:02 |                                 | Administrator | Medium   |
| ent Viewer                                                                                                    | #400007                  | 456                                     |                           | New                          | 07-Nov-2016<br>15:38:32         |                         |                         |                                 | Administrator | Medium   |
|                                                                                                    | #A00008                  | Visit mortre                            |                           | Completed                    | 07-Nov-2016<br>15:38:39         | 07-Nov-2016<br>17:58:21 | 07-Nov-2016<br>17:58:49 |                                 | Administrator | Medium   |
| adio Allocation                                                                                                    |                          | n1·                                     |                           |                              |                                 | 02:19:41                |                         |                                 |               |          |
| adio Allocation                                                                                                    | Duratio                  |                                         |                           |                              |                                 |                         |                         |                                 |               |          |